## Python利⽤環境構築ガイド(2020年1⽉15⽇版)

このガイドは、プログラミング言語 Python を用いてメッシュ農業気象データを処理できるよう に PC をセットアップする手順を説明するものです。

1. 使用するソフトウェア

1-1. Anaconda と Spyder

Anaconda は、プログラミング言語 Python の利用環境と、Python を利用する上で便利なソフ トウェアが⼀度にインストールできるフリーのパッケージソフトウェアです。Anaconda にはイン ストーラが用意されているのでセットアップが容易なほか、パッケージに含まれるソフトウェア のバージョンを管理する機能もあり、大変便利です。

 Spyder は Anaconda のパッケージに含まれているソフトウェアで、⼀つの画⾯で Python プログ ラムを編集と実⾏をすることができます。

1-2. 外部モジュール

Python には外部モジュールと呼ばれる機能強化のためのプログラムが数多く用意されていて、 利用者はこれらの中から必要とするものだけを追加してゆくことができます。Anaconda をインス トールすると、配列演算機能や描画機能など、データ解析に必要な一通りの外部モジュールも自 動的にインストールされますが、メッシュ農業気象データシステムを利用するためには、以下に ⽰す 2 つの外部モジュールを追加でインストールする必要があります。

netcdf4 メッシュ農業気象データが採用している netcdf 形式のデータファイルを Python で扱うためのモジュールです。

pyproj 地図の投影法の変換などを Python で⾏えるようにするためのモジュールです。

2. セットアップ

Python 利用環境の構築は、既存の Python のアンインストール(2-0:すでに他の Python がイン ストールされている場合のみ)、Anaconda のインストール(2-2)、Anaconda のアップデート(2-3)、 外部モジュールのインストール(2-4)の順で行います。

Anaconda のインストールは一般のソフトウェアと同様にインストーラを利用して行いますが、 アップデートと外部モジュールのインストールについては、Anaconda によってインストールされ る Anaconda Prompt とよばれるソフトウェアを操作して⾏います。Anaconda Prompt は、Windows における「コマンドプロンプト」や Mac における「ターミナル.app」とほぼ同じものです。

2-0. 既にインストールされている Python 製品のアンインストール

 農研機構が提供するメッシュ農業気象データ処理のためのPythonプログラムは、Python3.6で記 述されています。すでにPythonを利用していて、そのバージョンが3.6以降であれば、無理にアン インストールされる必要はありません。1-2に⽰した2つの外部モジュールを追加すればそのまま お使いになれます。

 「以前にPythonをちょっと使ってみたけど・・」という⽅は、インストールされているPython のバージョンが古いと思われますのでアンインストールをしてください。アンインストールの手 順はそれぞれの製品で異なりますので、それぞれの手順でアンインストールをしてください。製 品によっては、また、インストールの際、環境変数等に手を加えている場合もあるので、これら も綺麗に戻しておいてください。

 Anacondaの場合は、⼀般のプログラムと同様、 コントロールパネルの「プログラムと機能」からア ンインストールをします。ただし、Anaconda3 5.3.1 までは「プログラムと機能」のリストに、「Anaconda」 と は 表 ⽰ さ れ ま せ ん 。「 Python 2.7.x (Anaconda3.x.x )」などのように表⽰されますので 注意してください(図1)。

2-1. Anaconda インストーラの入手

 Anacodaのインストーラは、Anacodaのホームペ ージのダウンロードページ (https://www.anaconda.com/download/) から入手します。インストーラはPCに合ったOSお よびプロセッサーのビット数の組み合わせを選択 する必要がありますが、このページを表⽰すると、 アクセスしたPCから送られる情報に基づいてOS とビット数については適切なものがあらかじめ選 択されます。⼤変便利な機能ですが、インストーラ をダウンロードするPCとインストールするPCが 異なるときは、逆にトラブルの元となることもある ので注意してください。

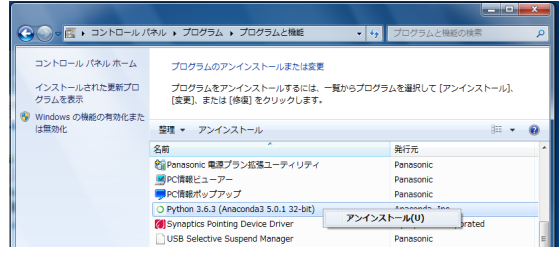

図 1. 古い Anaconda のアンインストール。「プ ログラムと機能」から Python 3.6・・・) を選択する。

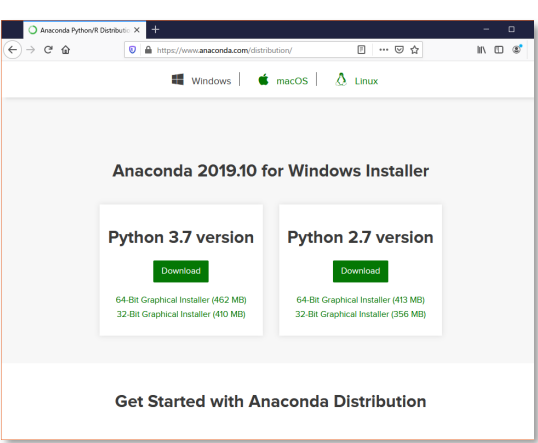

図 2. Anaconda ホームページのダウンロード ページ。Python 3.7 を選択する。

 メッシュ農業気象データの処理で使⽤する現時 点でのPythonのバージョンは3.7です(図2)。ダウンロードボタンをクリックして取得したインスト ーラのファイル名は以下のようになっていますので、実⾏の前に改めて確認してください。

Pythonバージョン3.7  $\Omega$ Anaconda3-2019.10-Windows-x86\_64.exe Anacondaバージョン2019.10 64-bitプロセッサ用

2-2. Anaconda インストーラの実行

 ダウンロードが完了したら、インストーラのアイコンをダブ ルクリックして実⾏します。基本的には、デフォルトのまま 「Next >」ボタンをクリックすれば⼤丈夫ですが、実⾏する前 に、利用者のアカウントを確認してください。アカウント名に 漢字やひらがな等⽇本語が使われているとAnacondaが正常に 動作しなくなることがあるので、半⾓英数のアカウント名に変 更するか、あるいは、Anacondaを利⽤する専⽤のアカウントを 新規作成してください。この際、アカウントの権限は「一般ユ ーザー」とします。

 インストールに際し、利⽤者だけがAnacondaを利⽤できるよ うにインストールする方法 (インストールウィザードでは 「Just Me」)と、PCの全利用者が利用できるようにインスト ールする⽅法(同「All Users」)とを選択することが求められ ますが、利用者だけが利用できる方法(デフォルト)を選択して ください。

図3は、64-bitのWindows PCに、Anacondaバージョン2019.10 をインストールしているときのウィザード画⾯です。図3を参考 にインストールを実⾏してください。

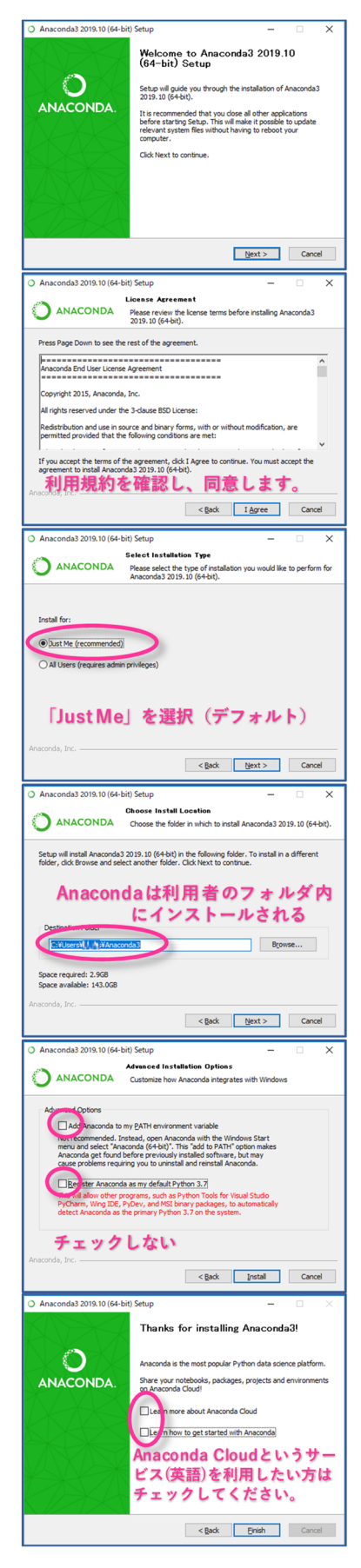

図3. Anacondaのインストールウ ィザード。

2-3. Anaconda のアップデート

 インストールが完了したら、続けてAnacondaのアップデート(インストールされたものよりも新 しいものにすること)を⾏います。この作業は、後に実施する外部モジュールの追加インストール におけるトラブルを避けるうえで重要です。

 Anacondaのアップデートには、GUI(グラフィカル・ユーザー・インターフェース:チェックボ ックスやボタンなどがありマウスで操作できるインターフェース)がありません。Windowsの場合 は、Anaconda Promptと呼ばれる黒いウィンドウ、Mac OS の場合は、ターミナルから文字を打 ち込んで行います。どちらも文字しか表示されない黒いウィンドウです。以下のようにして起動 します。

Windows:スタートメニュー > Anaconda 3 > Anaconda Prompt を選択。

Mac OS:Finderからアプリケーション > ユーティリティ >ターミナル.app をクリック。 conda は、Anaconda 全体を管理するプログラムです。まずこれを最新の(インストールされたも のよりも新しい) conda にアップデートします。Anaconda Prompt (またはターミナル.app) のウ ィンドウに「cd Anaconda3」と⼊⼒して Enter キーを押し、次に「conda update conda」 と入力し、Enter キーを押します。「conda よ、conda(自分自身)をアップデートせよ」と言う意味 です。Enter キーを押した後に表⽰されるのは、アップデートによって実⾏される作業の概要で、 その下に Proceed? (進みますか?) と確認が要求されます。「yes」の意味で、「y」を入力し、 Enter キーを押します。

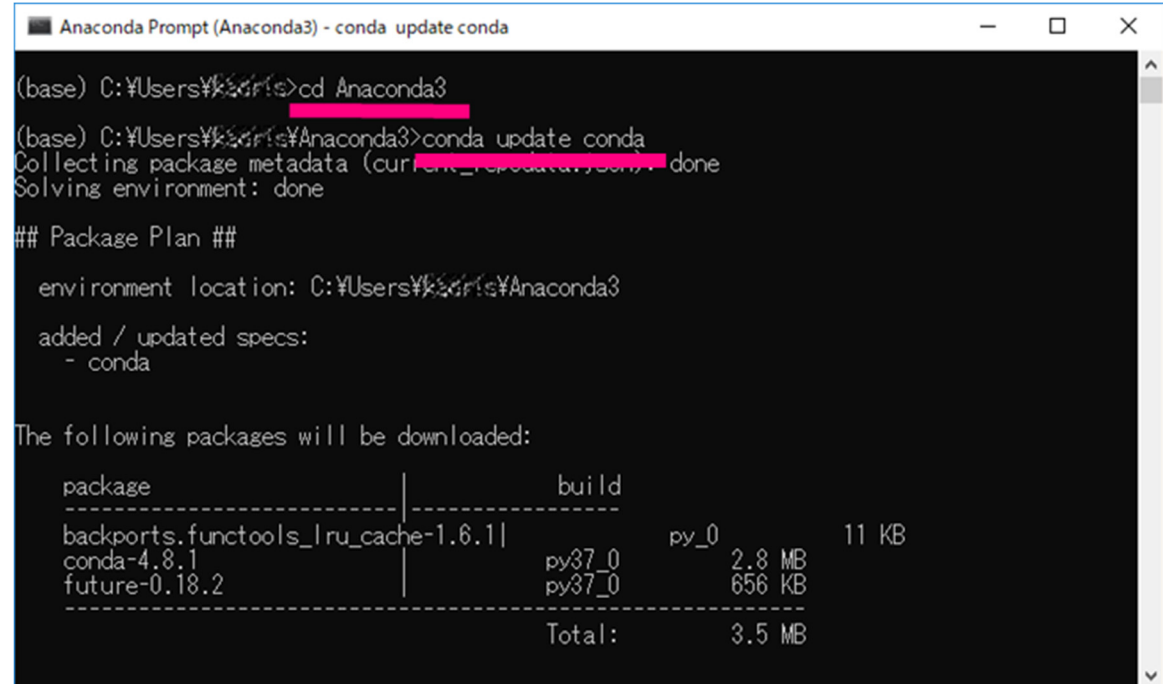

Enter キーを押すと文字や # # がたくさん表示されるので暫く待ちます。正常にアップデートが 終了すると「All requested packages already installed.」と表⽰されるので、これを 確認してください。完了したら今度は、「conda update anaconda」と入力して Enter キーを 押し、さらに「y」、「Enter」を押して、Anaconda をアップデートします。 図 4. Anaconda Prompt に「conda update conda」と入力し、エンターキーを押した後の表示。

2-4. 外部モジュールの追加インストール

 アップデートが終了したら、外部モジュールを 2 つ追加インストールします。これも Anaconda Prompt から行います。前項のアップデートと同じ要領で、下の各行を1行ずつ実行します(入力 して「Enter」キー、確認して「y」)。

conda install netcdf4 conda install pyproj

3. プログラムの起動

3-1. Anaconda Navigator の起動

 Anaconda Navigator は、Anaconda のメニュー画⾯です。Windows の場合はスタートメニュー から Anaconda3(XX-bit) > Anaconda Navigator を選択します。なお、スタートメニュー から Anaconda3(XX-bit) > Spyder を直接起動すると、農研機構が提供するメッシュ農業気 象データ処理のための Pvthon プログラムの一部にエラーが出るため、必ず Anaconda Navigator を起動するようにしてください。

 Anaconda Navigator の起動には、少し時間がかかります。インストール後、最初の起動時は特 に顕著です。黒いコマンド画面が出て消えたり、その後しばらく何も表示されなかったりします が、焦らずに待ちましょう。また、最初の起動時に以下のウィンドウが出ることがあります。左 側のウィンドウは、エラーなどが発⽣した時に、その情報をAnacondaに送信して製品改良の情報 として利⽤してよいかを尋ねるものです。協⼒する場合はチェックします。そうでない場合は、 チェックを外して[OK, and don't show again]をクリックします。右側のウィンドウは、Anaconda Navigatorの最新版がリリースされているときに、アップデートをするか尋ねるものです。アップ デートしていると確認が遅くなるので、今回は[ No, remined me later ]をクリックして先に進みま す。

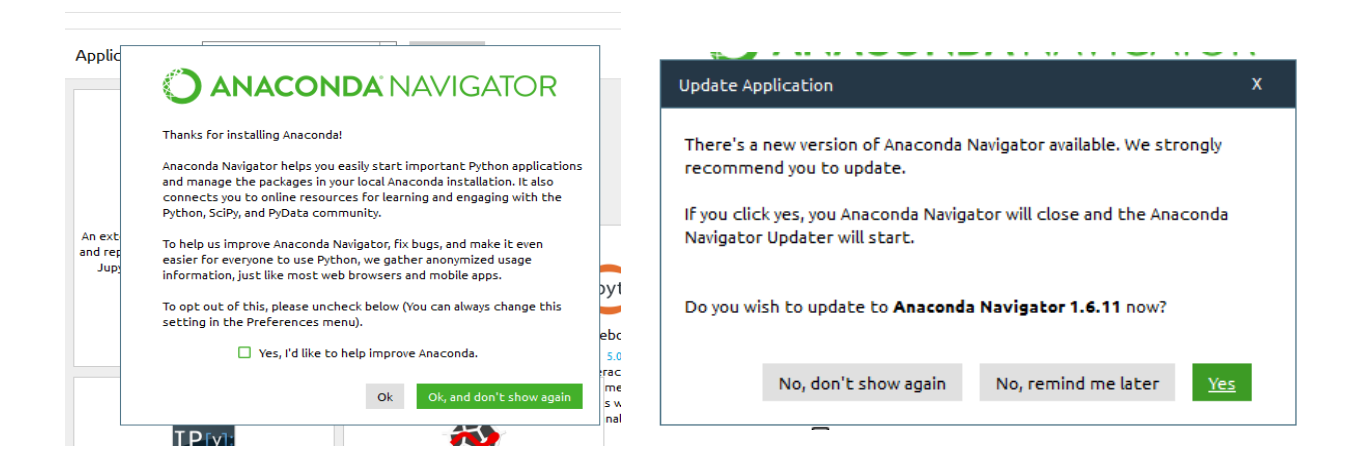

図 5. Anaconda Navigator の初回起動時に表示されるメッセージ。

3-2. Spyder の起動

 Spyder は、Python のプログラムを作成したり、 それを実⾏したりするためのソフトウェアです。 Spyder は、Anaconda Navigator の、メニューに 並んでいます(図6)。タイルの[Launch]ボタンを クリックすると起動します。

 このプログラムも起動に時間がかかりますの で、焦らずに待ってください。

Spyder が起動すると、図7の画面が表示され ます。Spyder の画⾯は、⼤きく3つの部分から 構成されています。左側はプログラムを表示・編

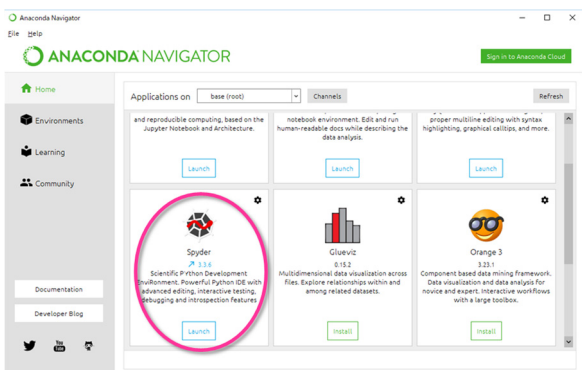

図 6. Anaconda Navigator とそこに表⽰される Spyder のタイル(⾚丸)。

集するエディタ、右下はプログラムの実行状況が表示されるコンソール、右上はプログラムで使 用されている変数に保持されている値のリストを表示させたりする領域です。起動時に、Spyder の最新版が利用可能であることを示す画面が出ることがありますが、その時は OK ボタンをクリ ックして閉じます。閉じない場合は画⾯右上の「×」をクリックして閉じてください。

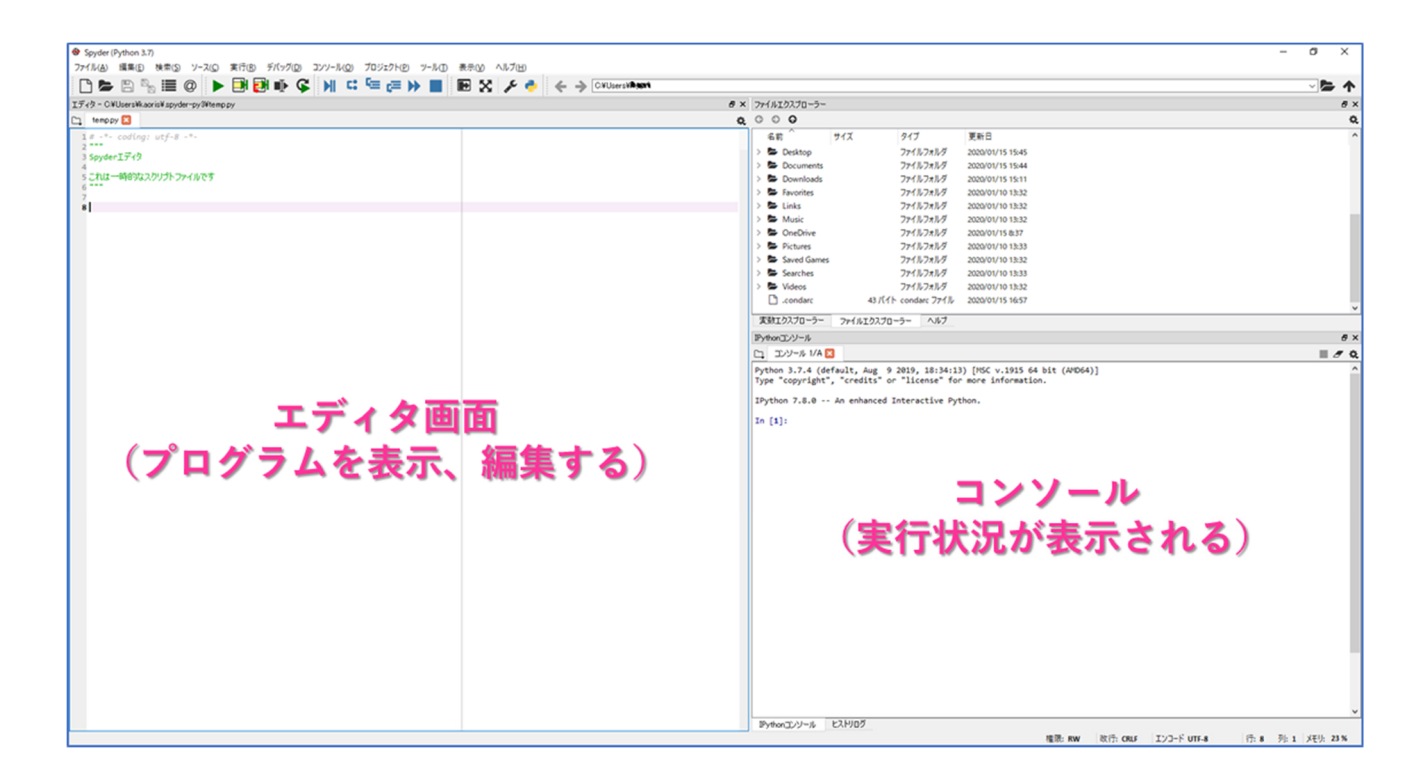

図 7. Spyder の画⾯。Python プログラムを作成・実⾏することができる。